# **Comment s'inscrire en ligne à une formation Cecafoc ?**

# **VADE MECUM**

## **ETAPE 1 : accéder au site http://enseignement.catholique.be/cecafoc**

La page d'accueil du site du Cecafoc présente une série d'onglets. Nous vous invitons à vous **identifier** en cliquant sur l'onglet **SE CONNECTER.** 

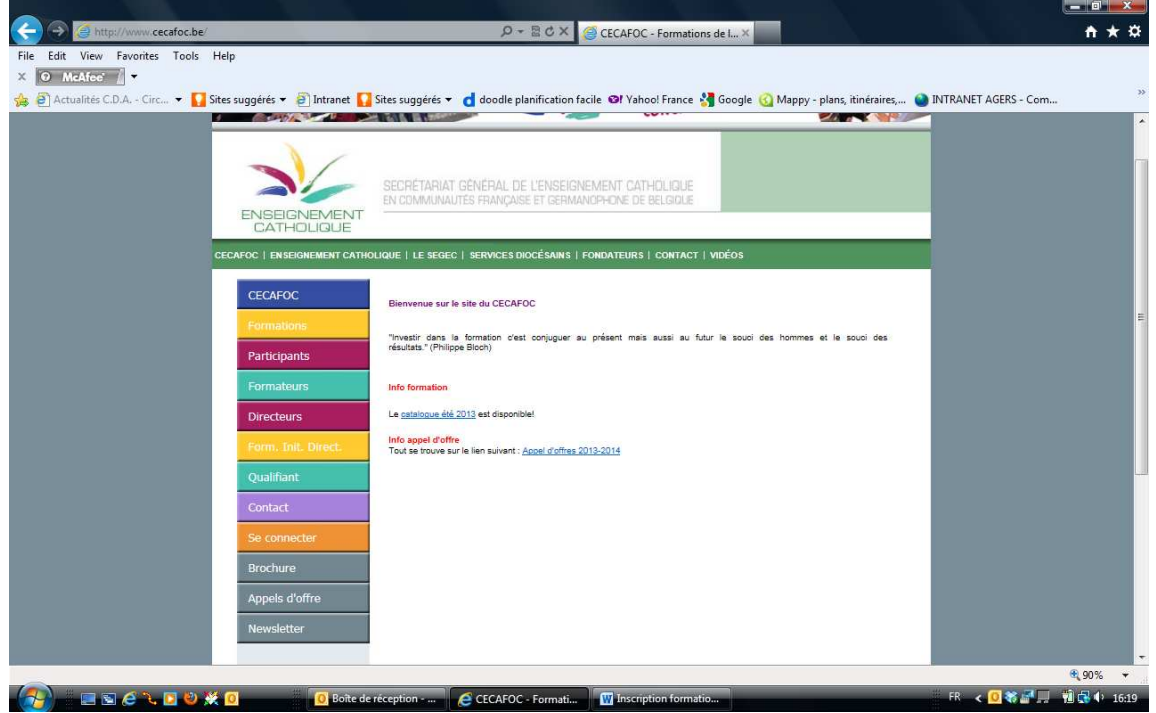

## **ETAPE 2 : S'IDENTIFIER**

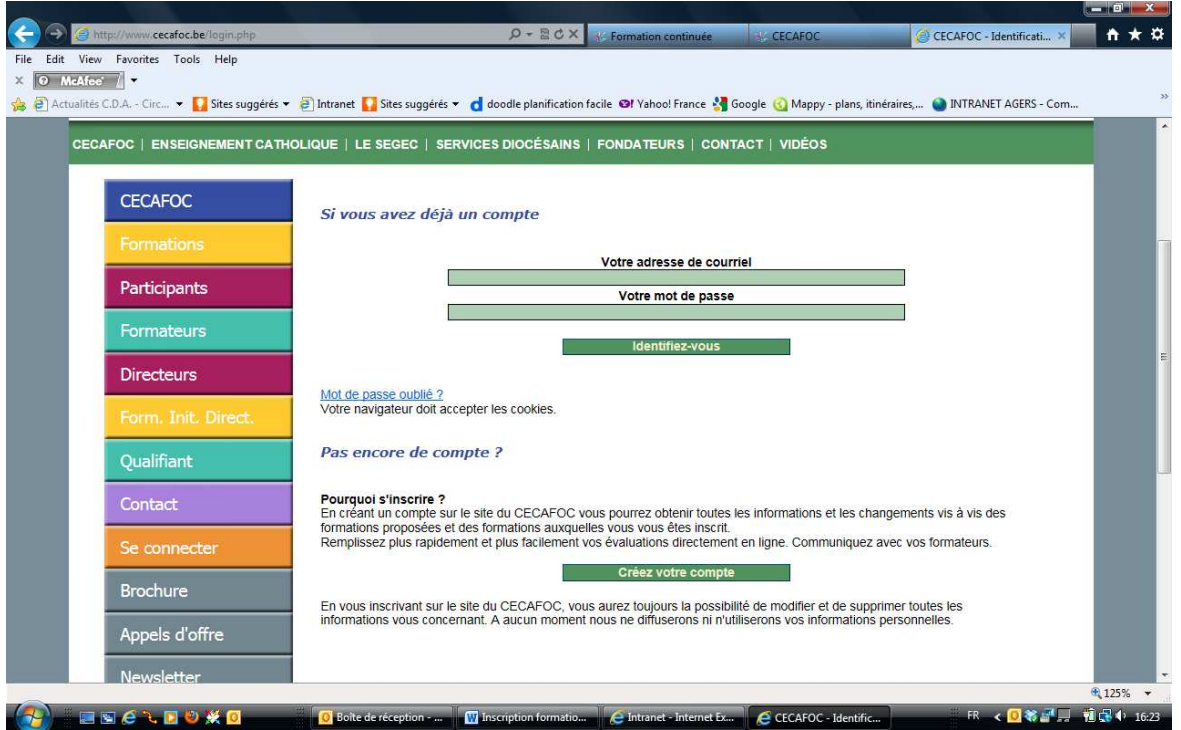

### **A. Si vous avez déjà créé un compte lors d'une précédente visite** :

**veuillez vous identifier** en introduisant votre adresse de courriel et votre mot de passe.

#### **B. S'il s'agit de votre première visite, nous vous invitons à CRÉER UN COMPTE**

#### Cliquez sur **CREEZ VOTRE COMPTE**

Le système vous demandera d'introduire votre nom ou votre courriel ou votre matricule enseignant afin de déterminer si vous disposez déjà d'un **PROFIL.** Il se pourrait en effet que vous soyez déjà connu(e) de notre base de données, même si vous n'avez jamais fait d'inscription en ligne (par exemple si vous étiez membre du personnel d'une école ayant participé à ForFor).

Si aucun profil existant ne vous correspond, vous serez invité(e) à compléter le formulaire ad hoc, en indiquant :

- Courriel
- Nom
- Prénom
- Matricule enseignant
- Date de naissance
- Mot de passe

C. Une fois votre compté créé, il vous est demandé **d'identifier le(s) école(s) où vous travaillez**

## **ETAPE 3 : RECHERCHER UNE FORMATION**

## **CLIQUEZ SUR L'ONGLET FORMATIONS**

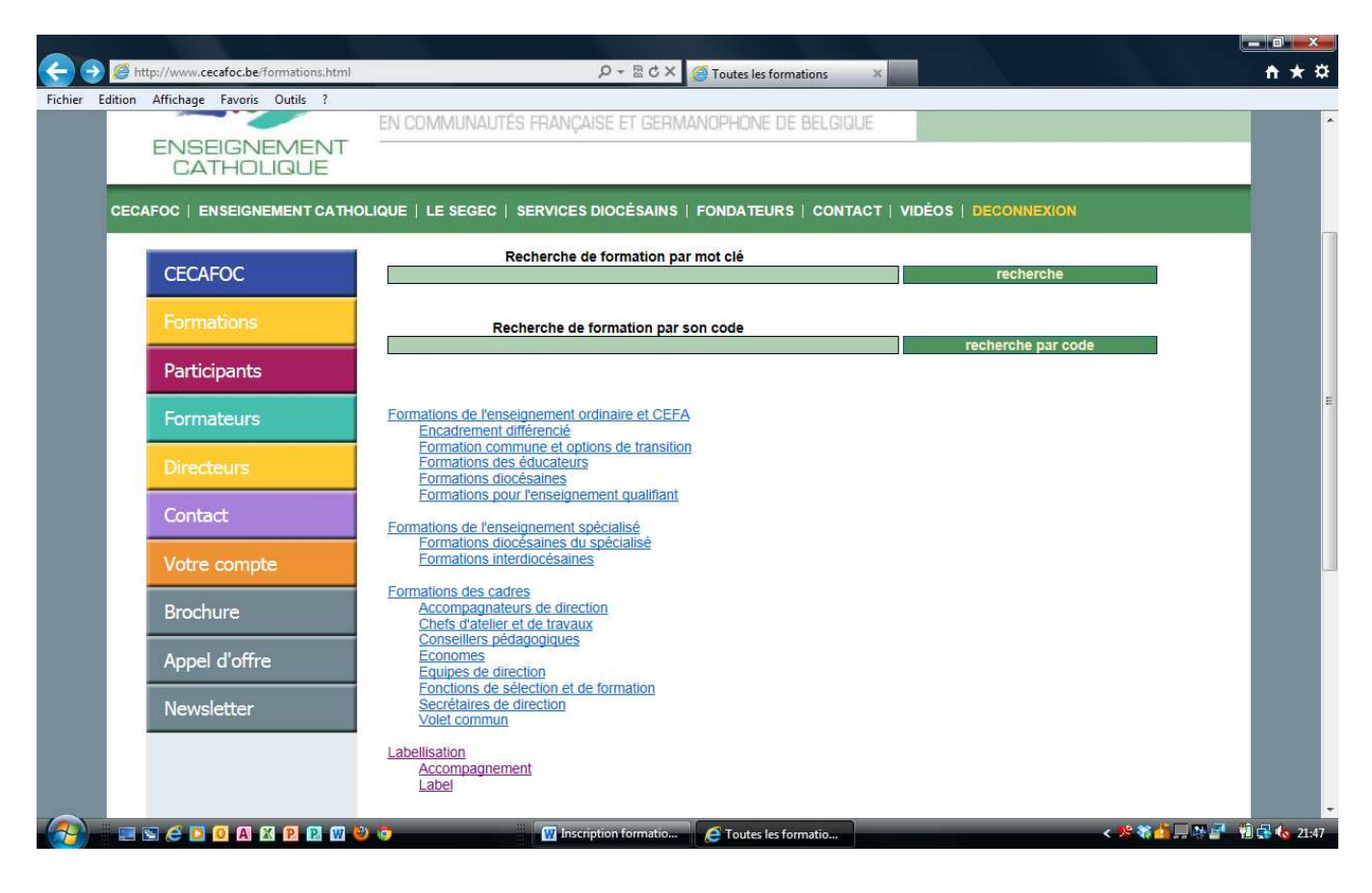

Vous pouvez rechercher une formation selon 3 modalités :

- A. En introduisant **un mot-clé** (par exemple un des mots de l'intitulé de la formation)
- B. En introduisant **le code de la formation**, tel que mentionné dans la brochure « papier » du Cecafoc. :

Exemples : 12pco025 ; 12bra102 ; 12edi004 ; 12fra001 ; …

C. En affichant **la liste des formations**, catégorie par catégorie (formations diocésaines, formations des éducateurs, formations des cadres, …).

**En cliquant sur l'intitulé de votre choix, vous accéderez à la fiche descriptive de la formation : description, objectifs, public-cible, formateurs, personnes de contact, sessions programmées\***.

\*Pour les formations FORFOR 2014, les inscriptions individuelles ne seront rendues possibles qu'en décembre 2013.

# **ETAPE 4 : S'INSCRIRE A UNE FORMATION**

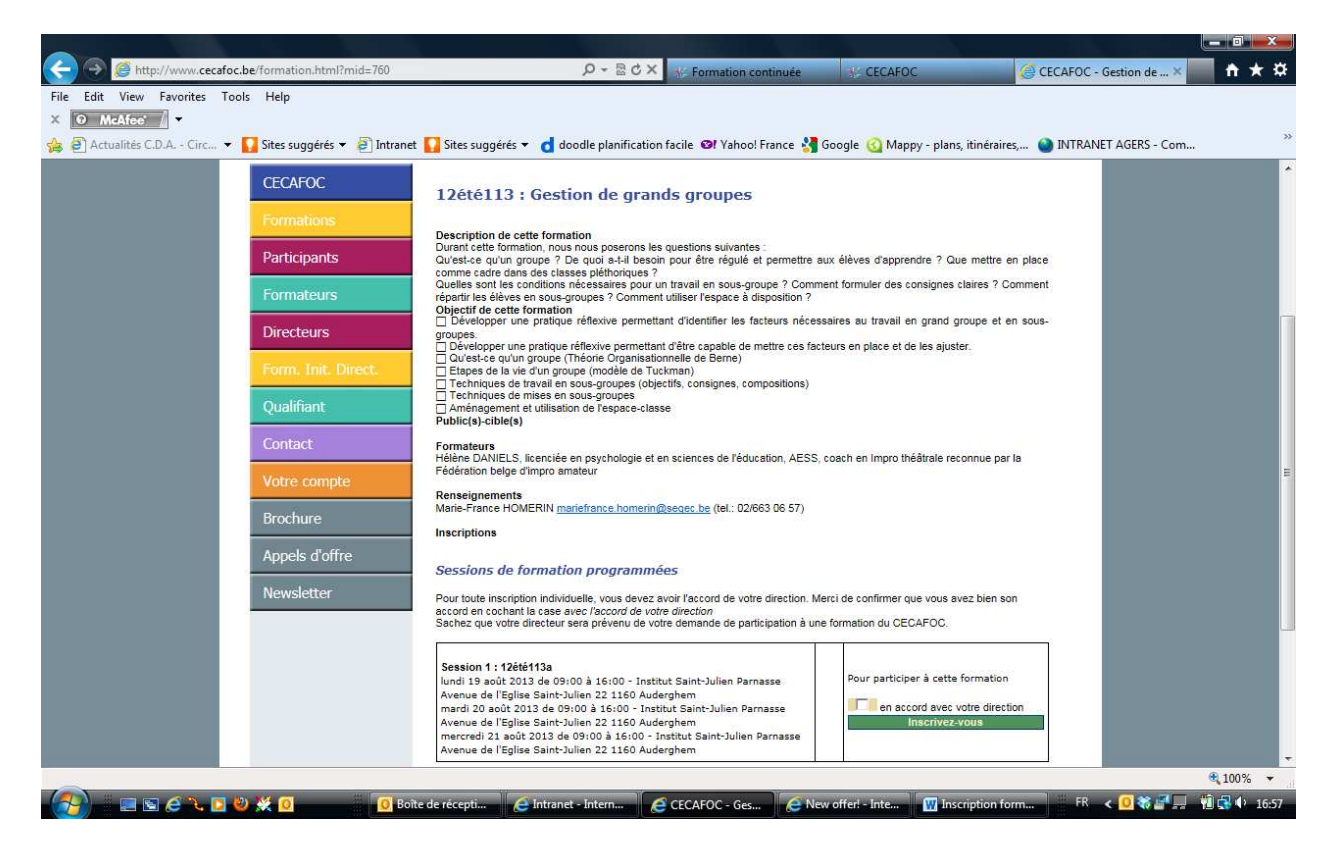

Dans la partie inférieure de la fiche descriptive de la formation, cliquez sur la mention **INSCRIVEZ-VOUS**. Si la formation est déjà complète, vous en êtes averti par le message : « il n'y a plus de place » (cliquez alors sur « être en liste d'attente »).

#### **N'oubliez pas de cocher la case « en accord avec votre direction ».**

Votre demande d'inscription est ainsi enregistrée :

A. Si le nombre maximum de participants n'est pas atteint, **vous êtes inscrit(e).** 

B. Si le nombre maximum de participants est atteint, **vous êtes sur liste d'attente**. Si une place se libère, vous serez prévenu(e) par courriel.

**Une dizaine de jours avant la formation, vous recevrez un courriel confirmant l'organisation de la session de formation (ou vous prévenant de l'annulation de la session, s'il y a trop peu d'inscrits).** 

## **ETAPE 5 : VERIFIER SES INFORMATIONS**

## **Cliquez sur l'onglet VOTRE COMPTE**

Via le sous-onglet **VOS INFORMATIONS**, vous pourrez compléter ou modifier votre fiche individuelle.

Via le sous-onglet **VOS OPTIONS**, vous pourrez déterminer les modalités de contact entre le Cecafoc et vous (mail informatif par ex.)

Via le sous-onglet **VOS ETABLISSEMENTS**, vous pourrez modifier la liste des écoles où vous travaillez.

Via le sous-onglet **VOS INSCRIPTIONS**, vous pourrez consulter la liste des formations auxquelles vous êtes inscrit.

Via le sous-onglet **VOTRE AGENDA**, vous pourrez consulter le calendrier des formations auxquelles vous êtes inscrit.

Via le sous-onglet **VOS DOCUMENTS**, vous pourrez bientôt imprimer vos attestations de fréquentation.